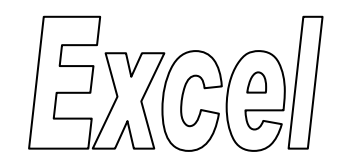

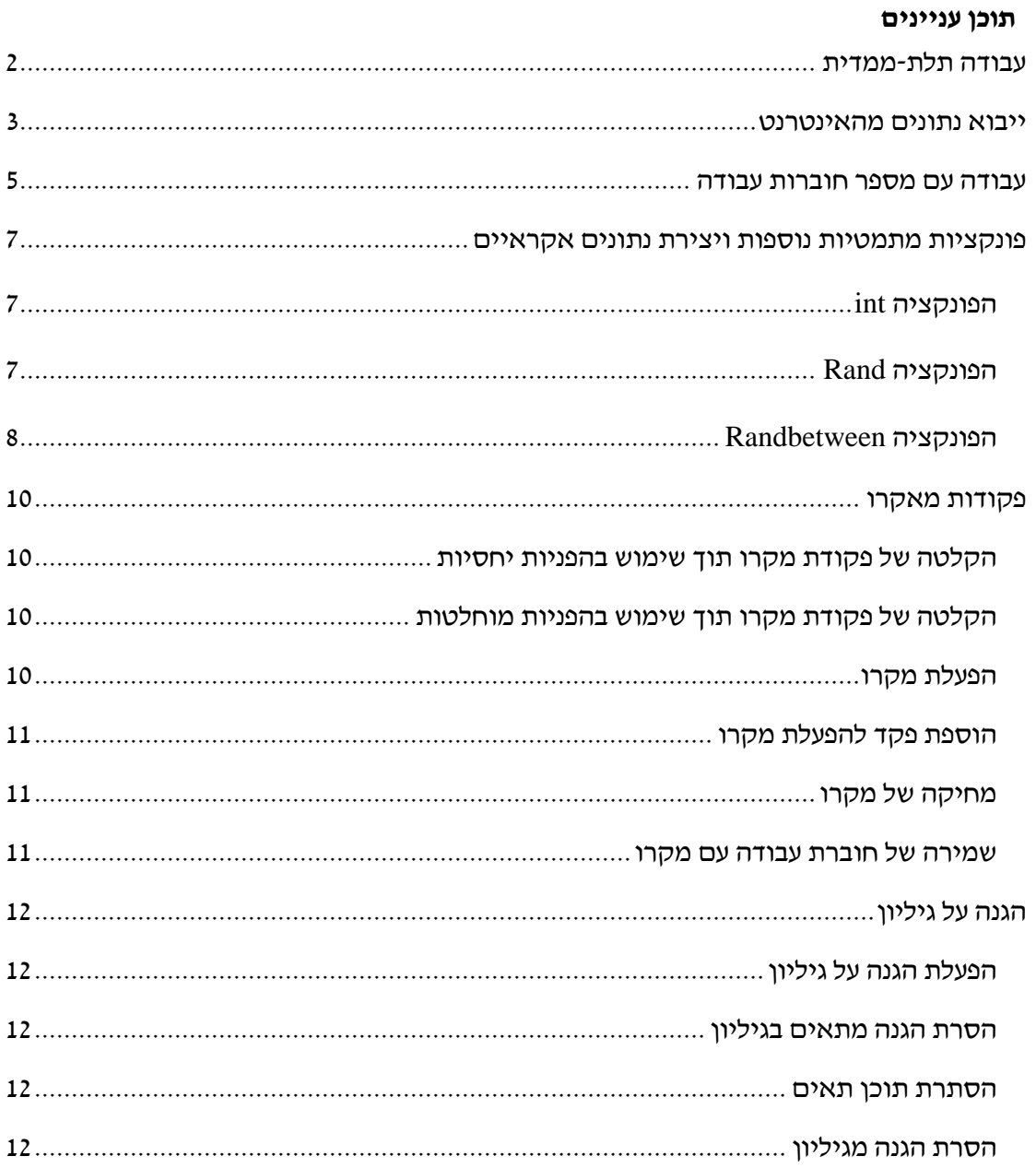

# <span id="page-1-0"></span>**עבודה תלת-ממדית**

**.1 בגיליונות "רבעון 1" "רבעון 2" "רבעון 3" ו- "רבעון 4" הזן את הפרטים הבאים:**

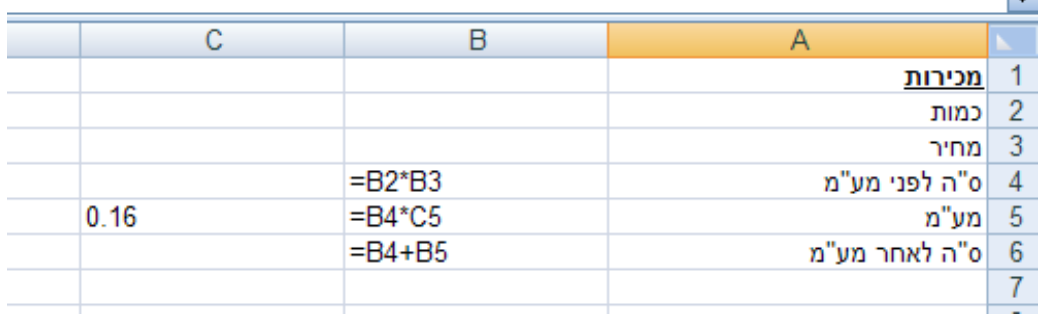

**.2 בתא 2B בגיליון "דוח שנתי" סכם את הנתונים שמופיעים בתאים 2B שבגיליונות "רבעון 1" "רבעון 2" "רבעון 3" ו- "רבעון 4".**

הצב את הסמן בתא B2 בגיליון "דוח מסכם"

רשום את הפונקציה הרשומה בתמונה להלן:

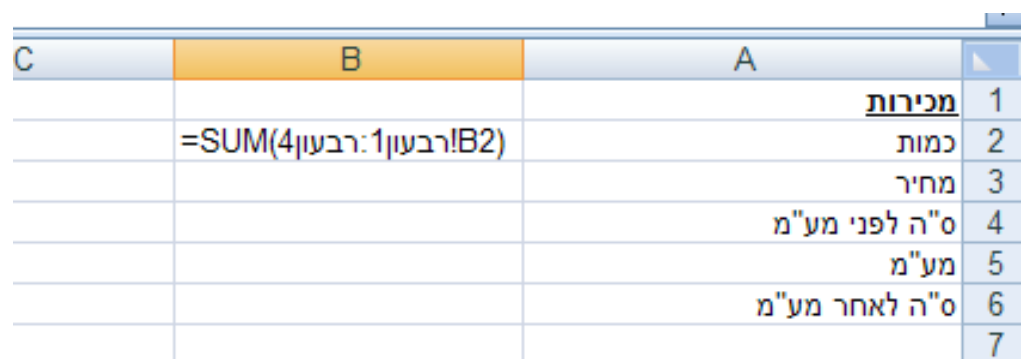

**.3 העתק את הפונקציה שבתא 2B בגיליון "דוח שנתי" לתאים 6B3:B.**

### <span id="page-2-0"></span>**ייבוא נתונים מהאינטרנט**

**.4 פתח חוברת עבודה חדשה וייבא אליה את טבלת השערים היציגים היומית המפורסמת ע"י בנק ישראל.**

פתח חוברת עבודה חדשה < כרטיסיה נתונים < לחץ על הצלמית 'מהאינטרנט' ברצועה 'קבל נתונים חיצוניים'

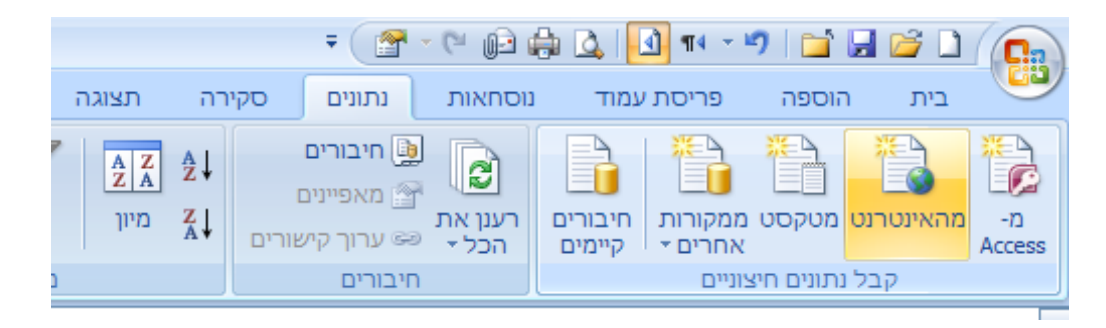

מצא באמצעות מנוע חיפוש את הדף הרלוונטי באתר האינטרנט של בנק ישראל < סמן את טבלת השערים היציגים בתוך הדף < ייבא <

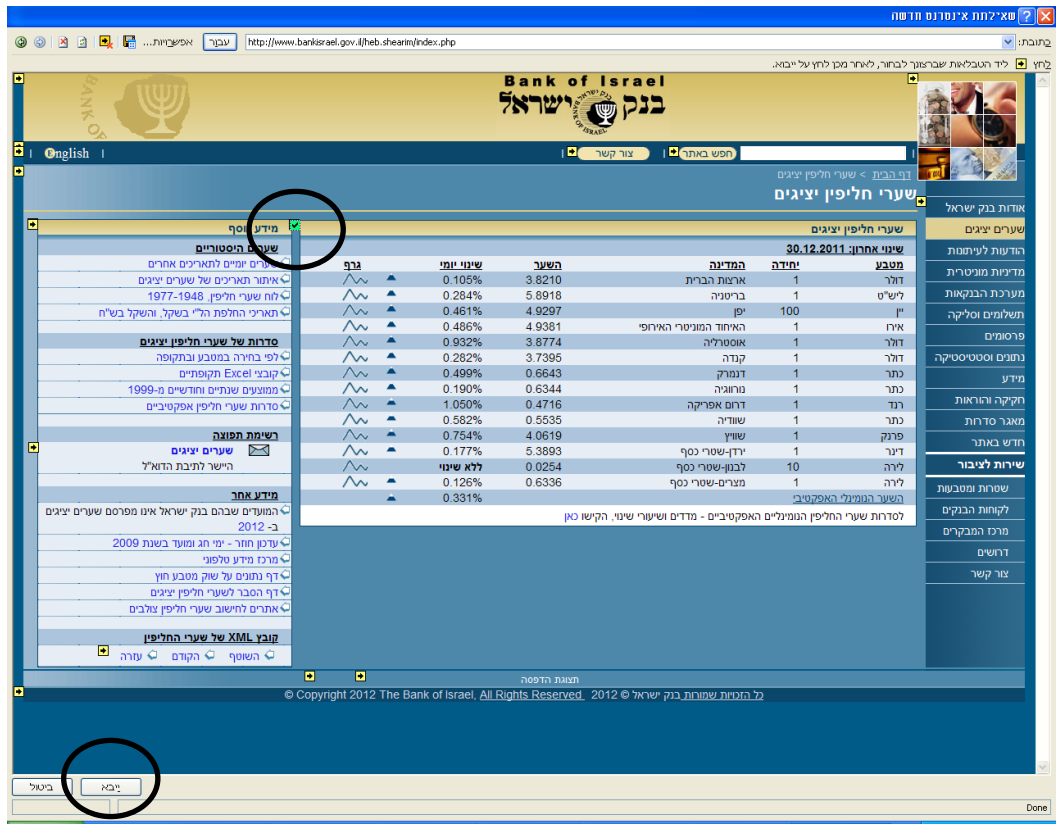

מקם את הנתונים בתא 1A בגיליון העבודה הקיים < אישור

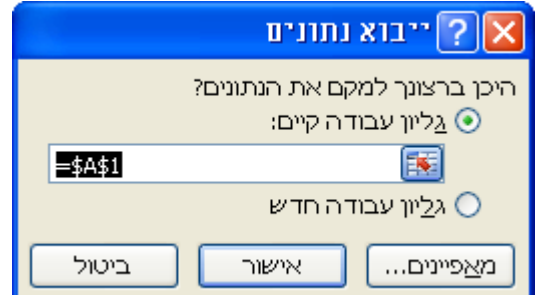

שמור את הקובץ בשם "שערי חליפין".

#### **.5 שנה את הנתון בתא 4D ל- 5.55**

#### **.6 רענן את הנתונים שהורדת מהאינטרנט**

הצב את הסמן על הנתונים שהורדת מהאינטרנט < לחצן ימני בעכבר < רענן

# <span id="page-4-0"></span>**עבודה עם מספר חוברות עבודה**

- **.7 בגיליון "דוח מסכם" בחוברת העבודה השניה חשב בתאים 6C4:C את ס"ה המכירות לפני מע"מ, את המע"מ ואת ס"ה המכירות לאחר מע"מ בדולרים של ארה"ב.**
	- הצב את הסמן בתא C4 בגיליון "דוח מסכם"  $\bullet$ 
		- $B4/$  ∴ רשום בתא $\bullet$
	- עבור לחוברת העבודה "דוח מסכם" והצבע על תא 4D
		- Enter לחץ

הנוסחא שתירשם בתא תהיה:

 $=$ 5D\$4''גיליון $1$ [xlsx.שערי חליפין]'/

- העתק את הנוסחא לתאים 6C5:C
- **.8 בגיליון 1 שבחוברת העבודה "שערי חליפין": שנה את הנתון בתא 4D ל- 5.55**
	- **.9 שמור וסגור את הקבצים "שערי חליפין" ו- "שיעור 11".**
		- **.15 פתח מחדש את הקובץ "שיעור 11"**
		- הזן נתוני כמות ומחיר לגיליון "רבעון 4"
- לחץ על כפתור אפשרויות והפוך את התוכן לזמין )ר' צילום מסך בדף הבא(
- ברגע שתלחץ אישור שים לב לשינוי במספרים בתאים C4:C6. השינוי נובע מכך שהאקסל C4:C6 רענן את הנתונים הלקוחים מהקובץ "שערי חליפין"

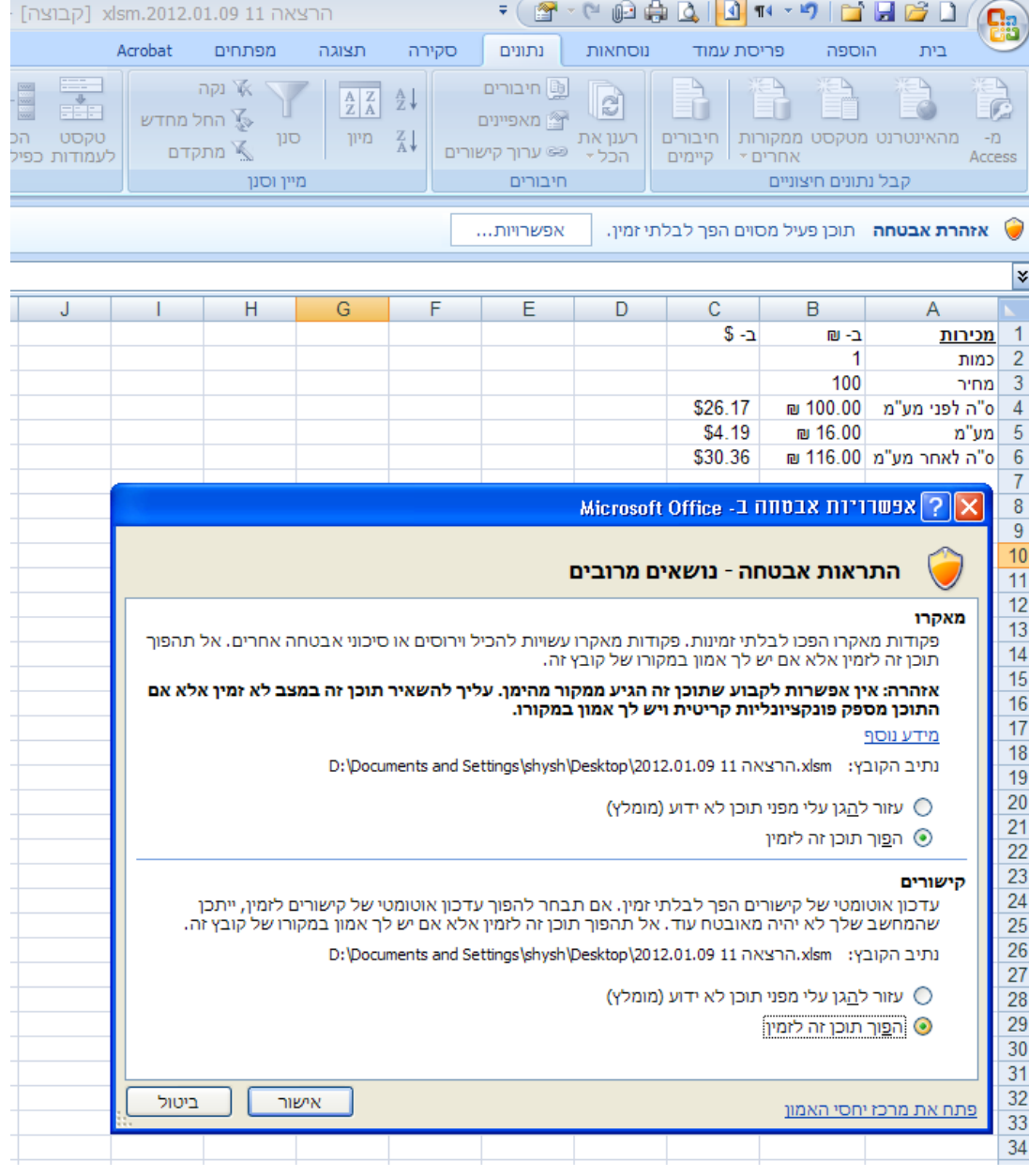

**.11 רענן את הנתונים שבחוברת העודה "שערי חליפין" ושים לב לשינויים בגיליון "דוח מסכם" בחוברת "הרצאה 11".**

הצב את הסמן על הנתונים שהורדת מהאינטרנט בחוברת שערי חליפין < לחצן ימני בעכבר < רענן

### <span id="page-6-0"></span>**פונקציות מתמטיות נוספות ויצירת נתונים אקראיים**

#### <span id="page-6-1"></span>*הפונקציה int*

הפונקציה מעגלת מספרים כלפי מטה למספר השלם הקרוב ביותר.

תחביר הפונקציה:

 $int(\texttt{Cov})$ 

### <span id="page-6-2"></span>*הפונקציה Rand*

הפונקציה מחזירה מספר אקראי הגדול או שווה לאפס וקטן מאחת. מספר אקראי חדש מוחזר בכל חישוב מחדש של גליון העבודה.

תחביר הפונקציה:

Rand()

 $_2$  : על מנת להחזיר מספר אקראי הגדול או שווה ל- $\,$ a והקטן מ- $\,$  נשתמש בנוסחא

 $=$ Rand $()^*(b-a)+a$ 

על מנת להחזיר מספר אקראי הגדול או שווה ל- a והקטן או שווה ל- b נשתמש בנוסחא:

 $=$ Rand()\*(b-a+1)+a

על מנת להחזיר מספר אקראי שלם נקונן את אחד הביטויים לעיל בפונקציה int( שימוש בפונקציה round שגוי, כיוון שעיגול כלפי מעלה עלול להוביל לחריגה מהתחום אותו קבענו. ניתן להשתמש גם בפונקציה rounddown).

 $=$ int(Rand()\*(b-a)+a)

 $=$ int(Rand()\*(b-a+1)+a)

מספר אקראי מחושב מחדש בכל פעם שהגיליון מתעדכן )הזנת נתון חדש, תיקון נתון בתא, לחיצה על המקש הפונקציונלי F9, וכיו"ב). אם מעוניינים לשמר על המספר האקראי שנוצר יש להעתיק את הערך שנוצר בהדבקה מיוחדת – ערכים בלבד.

**עבור לגיליון "12-16"**

#### **.12 צור בתא 2C מס' אקראי בין 5 ל.155-**

הפונקציה בתא 2C תהיה:

 $=$ RAND()\*(B2-A2)+A2

© כל הזכויות שמורות לשי שקרוב עמוד 7 מתוך 12

#### **.13 צור בתא 3C מס' אקראי שלם בין 65 ל.85-**

 $\,$ הפונקציה בתא  ${\rm C}3$  תהיה $\,$ 

 $=INT(RAND()*(B3-A3)+A3)$ 

#### **.14 צור בתא 7C מס' אקראי שלם הגדול או שווה 15 והקטן או שווה .25**

הפונקציה בתא C7 תהיה  $\rm _{C}$ 

 $=INT(RAND()*(B7-A7+1)+A7)$ 

### **.15 צור בתא 8C מס' אקראי שלם הגדול או שווה 15 והקטן או שווה ,25 שלא יתעדכן לאחר יצירתו.**

 $\,$ נרשום בתא  $\,$ C8 את הפונקציה:

 $=INT(RAND()*(B8-A8+1)+A8)$ 

אבל בסוף הרישום, במקום ללחוץ Enter נלחץ על המקש הפונקציונלי 9F( שמשמעו: חשב כעת(, ואז Enter.

לחילופין: נרשום את הפונקציה הנ״ל בתא cnter < C8 > נשארים על התא > לחצן ימני בעכבר: העתק < נשארים על התא < לחצן ימני בעכבר: הדבקה מיוחדת < ערכים

#### <span id="page-7-0"></span>*הפונקציה Randbetween*

הפונקציה מחזירה מספר אקראי שלם בין שני המספרים שציינת. מספר אקראי חדש מוחזר בכל חישוב מחדש של גליון העבודה.

תחביר הפונקציה:

Randbetween(bottom,top)

כאשר:

Bottom - המספר השלם הקטן ביותר ש- Randbetween תחזיר.

Top - המספר השלם הגדול ביותר ש- Randbetween תחזיר.

#### **.16 צור בתא 9C מס' אקראי שלם הגדול או שווה 15 והקטן או שווה .155**

הפונקציה בתא C9 תהיה $\,$  .

 $=$ RANDBETWEEN(A9,B9)

#### **עבור לגיליון "17-19"**

# **.17 הוחלט להגריל 2 מלגות בין הסטודנטים. צור בתאים 44P43:P פונקציות שישלפו ת.ז. של שני סטודנטים באופן אקראי.**

מיין את הנתונים לפי ת.ז. בסדר עולה <

הפונקציה בתא 43P תהיה:

=VLOOKUP(INT(RAND()\*(MAX(\$B\$4:\$B\$13)-MIN(\$B\$4:\$B\$13))+MIN(\$B\$4:\$B\$13)+1),\$B\$4:\$B\$13,1,1)

#### **.18 חשב בתאים 46S45-S מה מספר הזוכים במלגות מכל התמחות.**

הנוסחא בתא 45S תהיה:

=COUNTIF(\$T\$43:\$T\$44,R45)

#### **.19 הדגש את הפרטים של הסטודנטים שזכו בהגרלת המלגות ברקע ירוק.**

סמן את הנתונים בתאים 13R4:B > עיצוב < עיצוב מותנה < כלל חדש < השתמש בנוסחא <

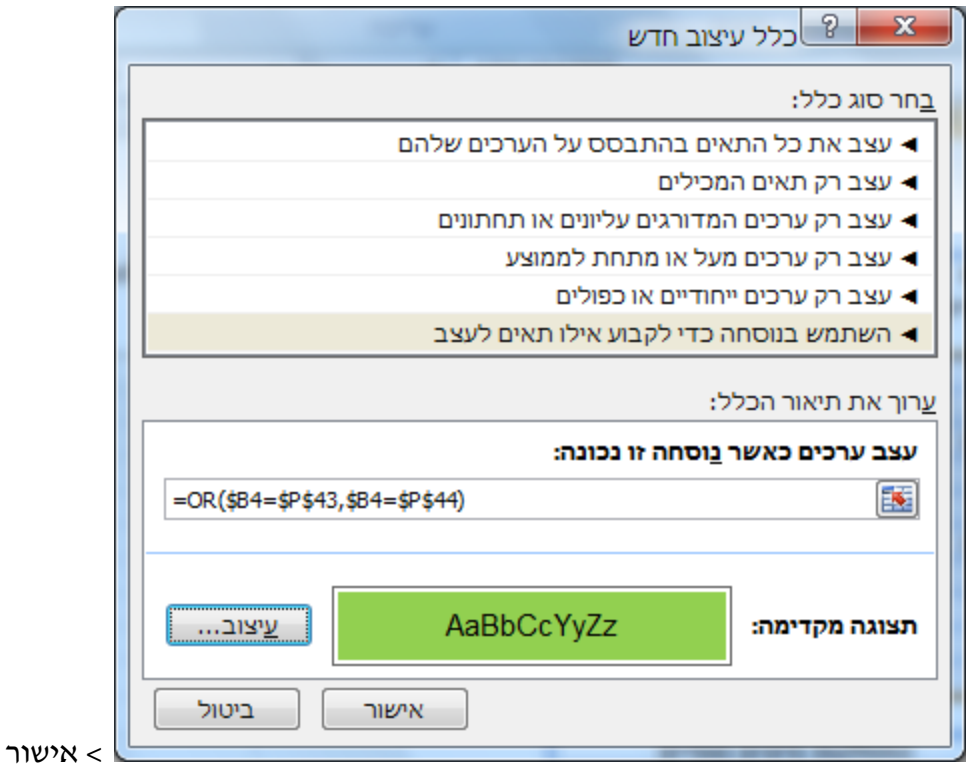

## <span id="page-9-0"></span>**פקודות מאקרו**

#### **עבור לגיליון "25-24"**

#### <span id="page-9-1"></span>*הקלטה של פקודת מקרו תוך שימוש בהפניות יחסיות*

פקודות אלו מאפשרות חזרה מהירה על הפעולה שהוקלטה תוך כך שהפעולות יבוצעו באופן יחסי לתא עליו נמצא הסמן בעת הפעלת המקרו.

### **.25 צור פקודת מקרו בשם Green שתצבע ברקע ירוק את הנתונים בשדה שעל הכותרת שלו יציב משתמש את הסמן.**

 $<$  הצב את הסמן על אחת מהכותרות של טבלת הנתונים (נניח על C3)  $<$  כרטיסיה מפתחים  $\rm{c}$ רצועה קוד < השתמש בהפניות יחסיות < הקלטת מקרו < שנה את שם המקרו < לחץ

**↓**+ctrl+shift > כרטיסיה בית < עיצוב גופן עם מילוי ירוק < כרטיסיה מפתחים < רצועה קוד < עצור הקלטה

### <span id="page-9-2"></span>*הקלטה של פקודת מקרו תוך שימוש בהפניות מוחלטות*

בפקודות אלו לא משנה היכן נמצא הסמן – תמיד תבוצע אותה הפעולה.

#### .21 **צור פקודת מקרו בשם MyName שתרשום את שמך בתא 8T.**

כרטיסיה מפתחים < רצועה קוד < בטל את הלחיצה על 'השתמש בהפניות יחסיות' )במידה  $<$ והייתה מופעלת) > הקלטת מקרו > שנה את שם המקרו > עבור לתא T8 > רשום את שמך enter > כרטיסיה מפתחים < רצועה קוד < עצור הקלטה

#### <span id="page-9-3"></span>*הפעלת מקרו*

כרטיסיה מפתחים < רצועה קוד < פקודות מקרו < בחירת שם המקרו < הפעל

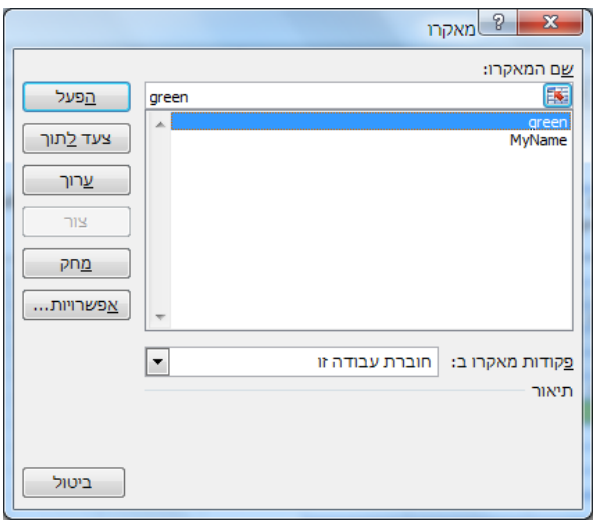

### <span id="page-10-0"></span>*הוספת פקד להפעלת מקרו*

#### **.22 צור פקד שיפעיל את המקרו MyName**

כרטיסיה מפתחים < רצועה פקדים < הוסף < לחצן )פקד טופס( < שרטט את הפקד על

הגיליון < שייך את הפקד לפקודת המקרו הרצויה

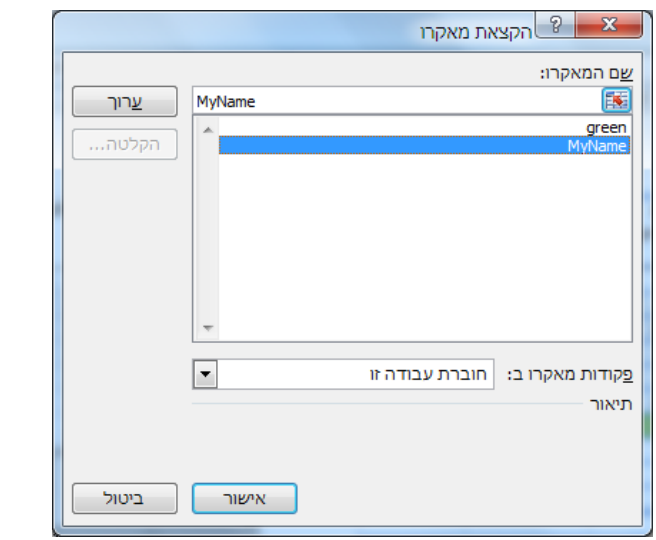

< אישור

#### **.23 שנה את הכיתוב על הפקד לכיתוב: MyName**

לחצן ימני על הפקד < ערוך טקסט < שנה את השם < לחץ על מקום כלשהו בגיליון

### <span id="page-10-1"></span>*מחיקה של מקרו*

כרטיסיה מפתחים < רצועה קוד < פקודות מקרו < בחירת שם המקרו < מחק

### <span id="page-10-2"></span>*שמירה של חוברת עבודה עם מקרו*

לחצן אופיס < שמירה בשם < שמור כסוג: xlsm

סוג קובץ זה מאפשר הפעלת מקרו.

# <span id="page-11-0"></span>**הגנה על גיליון**

# <span id="page-11-1"></span>*הפעלת הגנה על גיליון*

כרטיסיה סקירה < רצועה שינויים < הגנת גיליון < בחירת הפעולות שיוגנו/לא יוגנו < מתן סיסמאות

### <span id="page-11-2"></span>*הסרת הגנה מתאים בגיליון*

ההגנה נכנסת לתוקף רק כאשר מפעילים אותה, אולם אז כל התאים בגיליון ננעלים כיוון שברירת המחדל של עיצוב התאים היא הגנה עליהם. אם רוצים שהמשתמש יוכל לעשות פעולות בתאים מסוימים יש להסיר מהם את ההגנה לפני הפעלת ההגנה על הגיליון.

סימון התאים הרלוונטיים < לחצן ימני על האזור המסומן < עיצוב תאים < לשונית הגנה < הסרת ה- V מהגנה < אישור

### <span id="page-11-3"></span>*הסתרת תוכן תאים*

ניתן להסתיר את תוכן התאים כך שלא יופיע בשורת הנוסחאות. יש לבצע את ההסתרה לפני הפעלת הגנת הגיליון.

סימון התאים הרלוונטיים < לחצן ימני על האזור המסומן < עיצוב תאים < לשונית הגנה < סימון V באופציה 'הסתרה' < אישור

### <span id="page-11-4"></span>*הסרת הגנה מגיליון*

כרטיסיה סקירה < רצועה שינויים < הסרת הגנת גיליון < סיסמא

#### **.24 בצע את פעולות ההגנה וההסתרה הבאות:**

- **הסתר את כל הנוסחאות בגיליון.**
- **אפשר הזנת נתונים רק לתאים בהם אמורים להיות נתונים מוזנים ע"י המשתמש.**
	- **אפשר הזנת נתונים גם לתא 8T.**